# **GUIDA ALLA PROCEDURA DI ISCRIZIONE ALLA PROVA DI AMMISSIONE AI "PERCORSI DI FORMAZIONE PER IL CONSEGUIMENTO DELLA SPECIALIZZAZIONE PER LE ATTIVITÀ DI SOSTEGNO DIDATTICO AGLI ALUNNI CON DISABILITÀ DELLA SCUOLA DELL'INFANZIA, PRIMARIA E DELLA SCUOLA SECONDARIA DI I GRADO E DI II GRADO" D.M. 30 SETTEMBRE 2011 (VIII CICLO A.A. 2022/2023)**

## *Accesso con SPID e Registrazione*

I servizi in rete dell'Università degli Studi di Urbino sono accessibili solo con [SPID, il sistema pubblico di identità digitale.](https://www.spid.gov.it/)

Per accedere ai [servizi online di Esse3](https://www.uniurb.it/studiaconnoi/studenti/iscrizione-e-trasferimenti/segreterie-studenti) è necessario registrarsi al portale dal link [https://www.uniurb.it/essetre,](https://www.uniurb.it/essetre) tramite il pulsante <**Registrazione con SPID**> dal **Menu** in alto a destra.

Esclusivamente per i **candidati stranieri** (che non utilizzano il sistema pubblico di identità digitale) la registrazione deve essere effettuata tramite il pulsante <**Registrazione Studenti Internazionali**>. Al termine della procedura il sistema fornisce le credenziali di accesso (username e password).

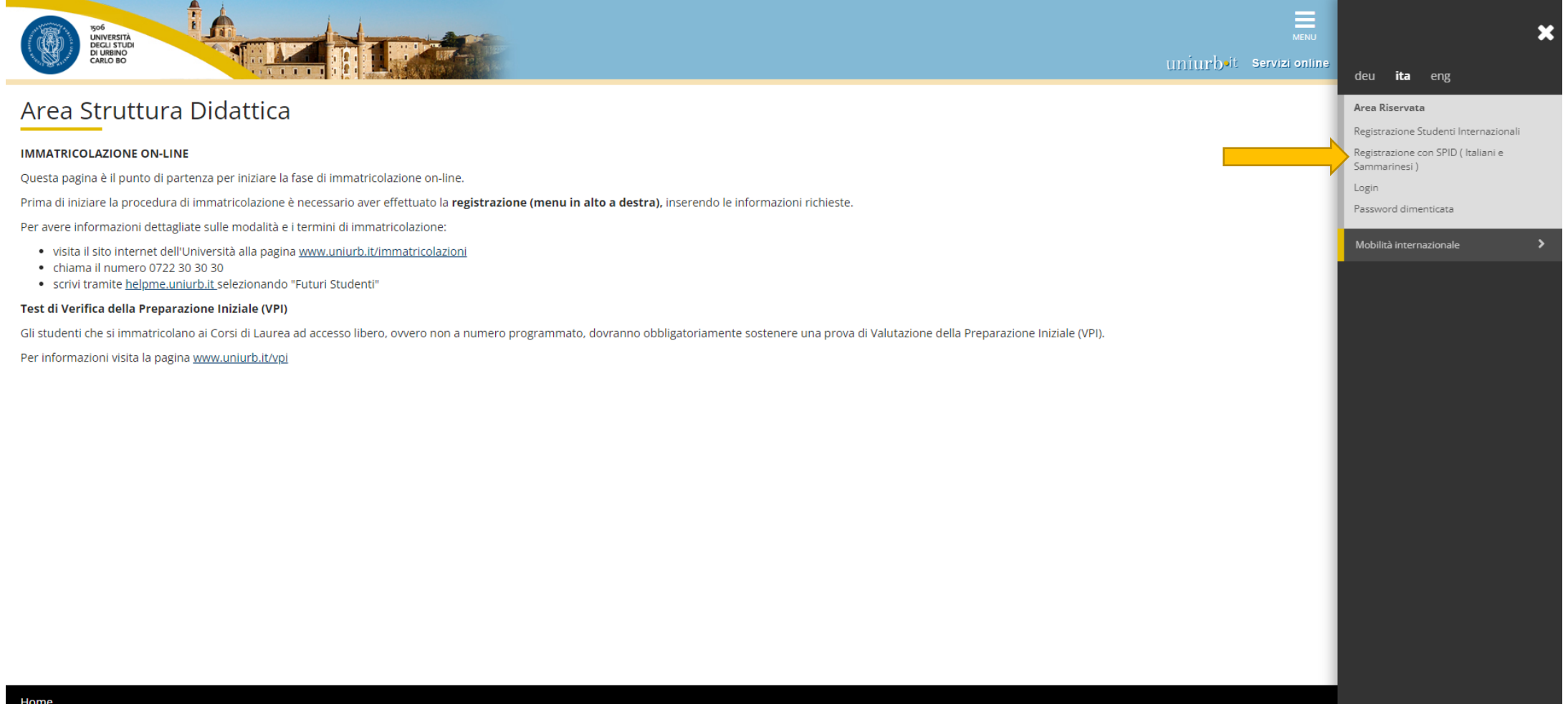

### Nella successiva maschera di login selezionare il pulsante <**Entra con SPID**>.

Il sistema trasferisce verso i sistemi informativi dell'Università di Urbino le informazioni anagrafiche utili al processo di registrazione.

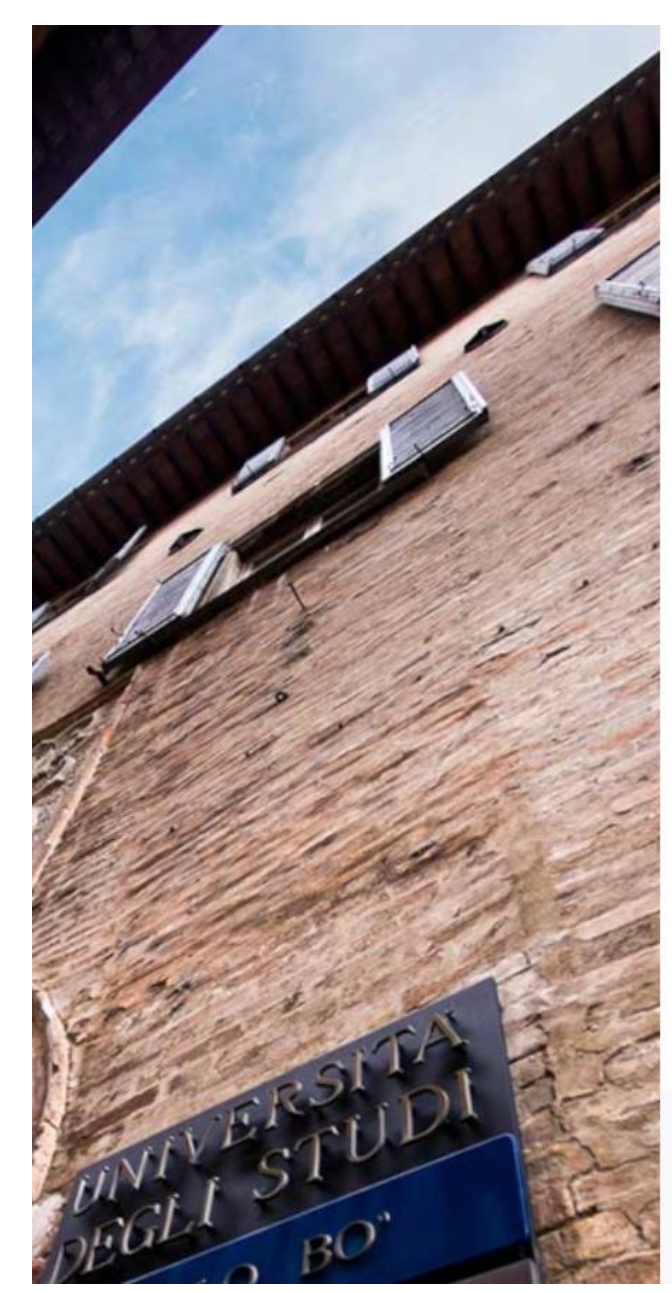

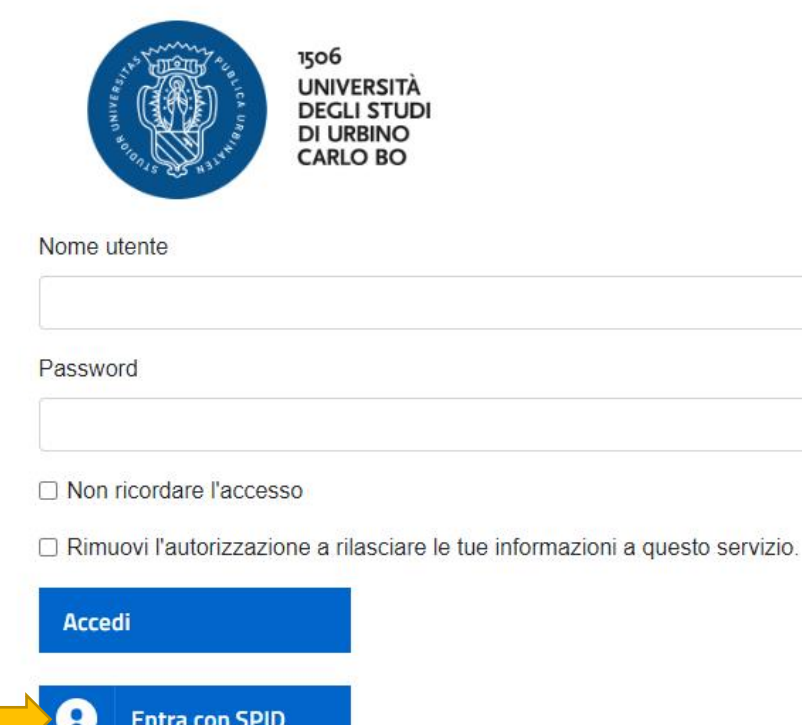

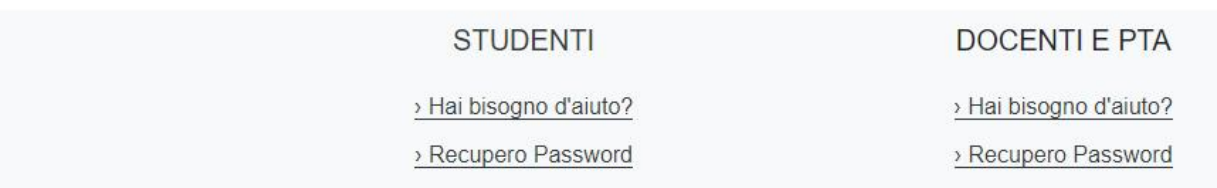

Conclusa la fase di registrazione, effettuare l'accesso all'Area Riservata.

### *Login e primo accesso*

Coloro che hanno già effettuato in precedenza il processo di registrazione, accedono direttamente [a Esse3](https://www.uniurb.it/studiaconnoi/studenti/iscrizione-e-trasferimenti/segreterie-studenti) tramite il pulsante <**Login**> dal **Menu** in alto a destra, con autenticazione tramite [SPID, Sistema Pubblico di Identità Digitale.](https://www.spid.gov.it/)

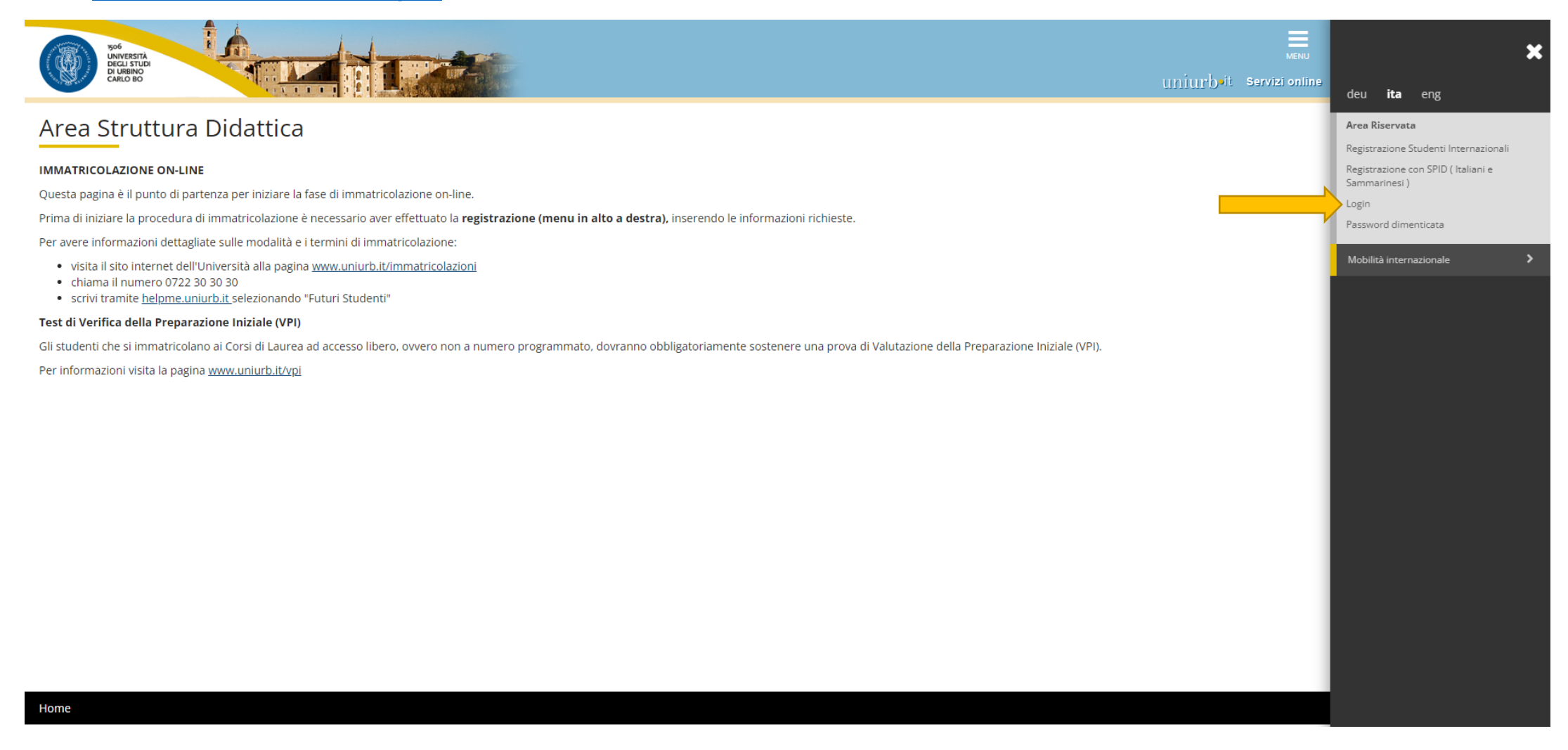

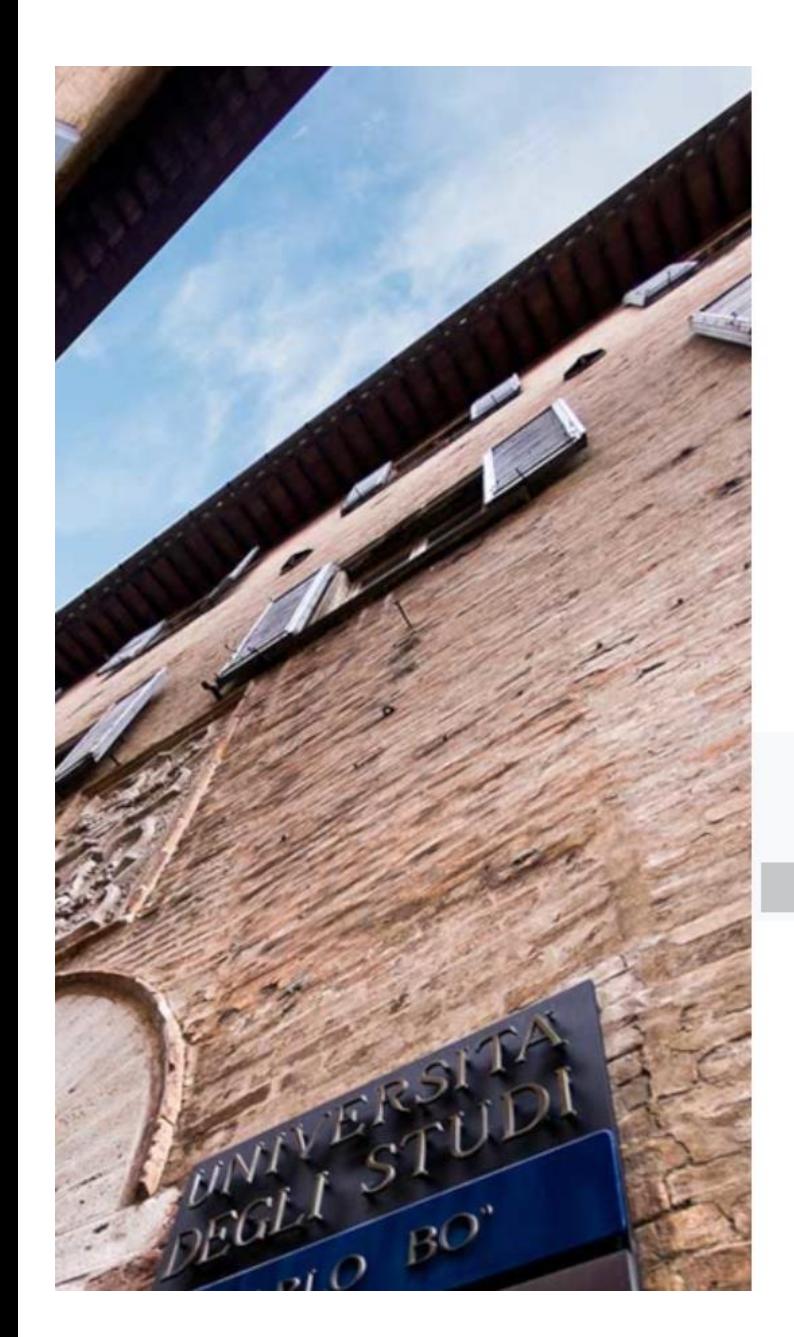

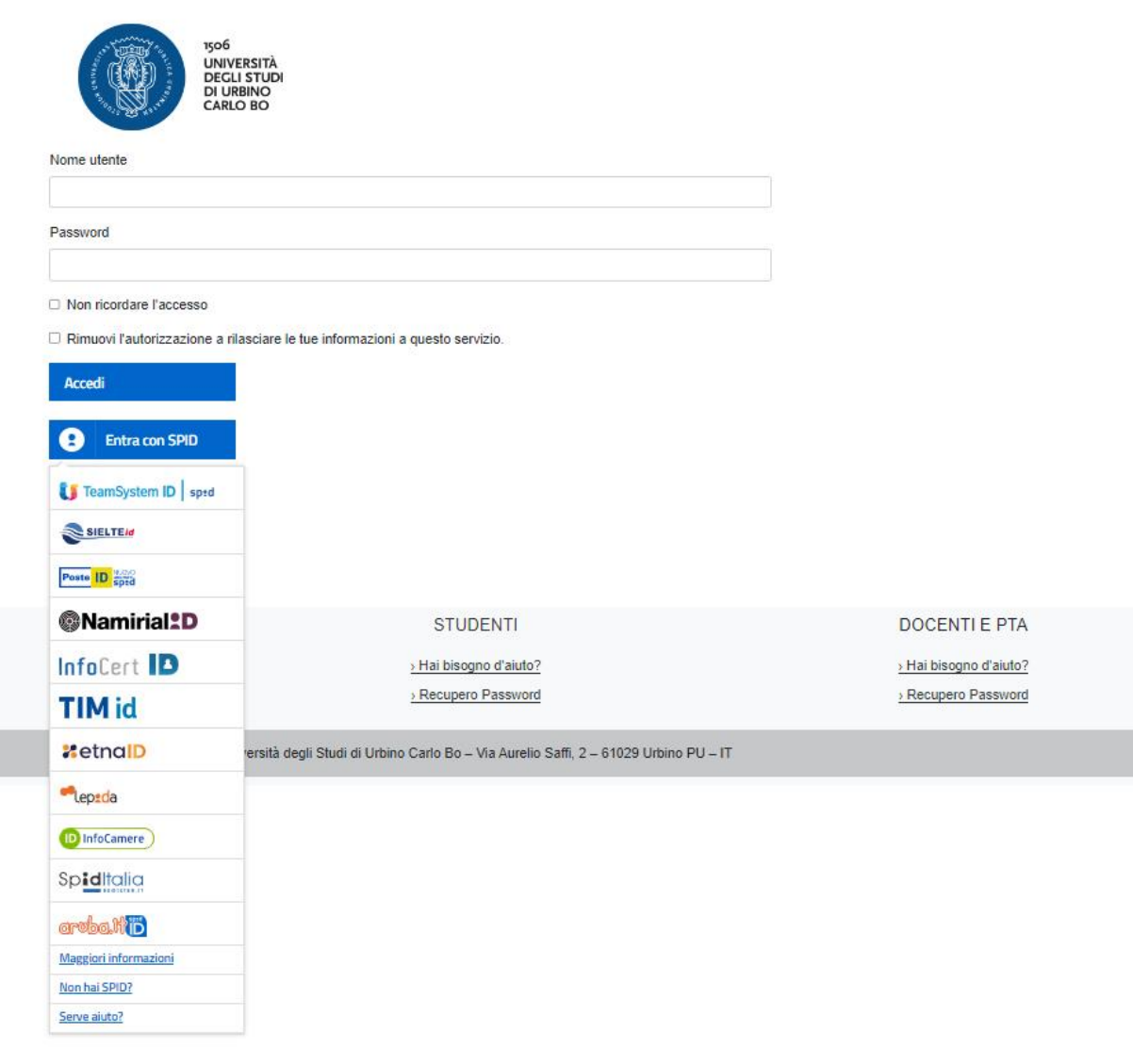

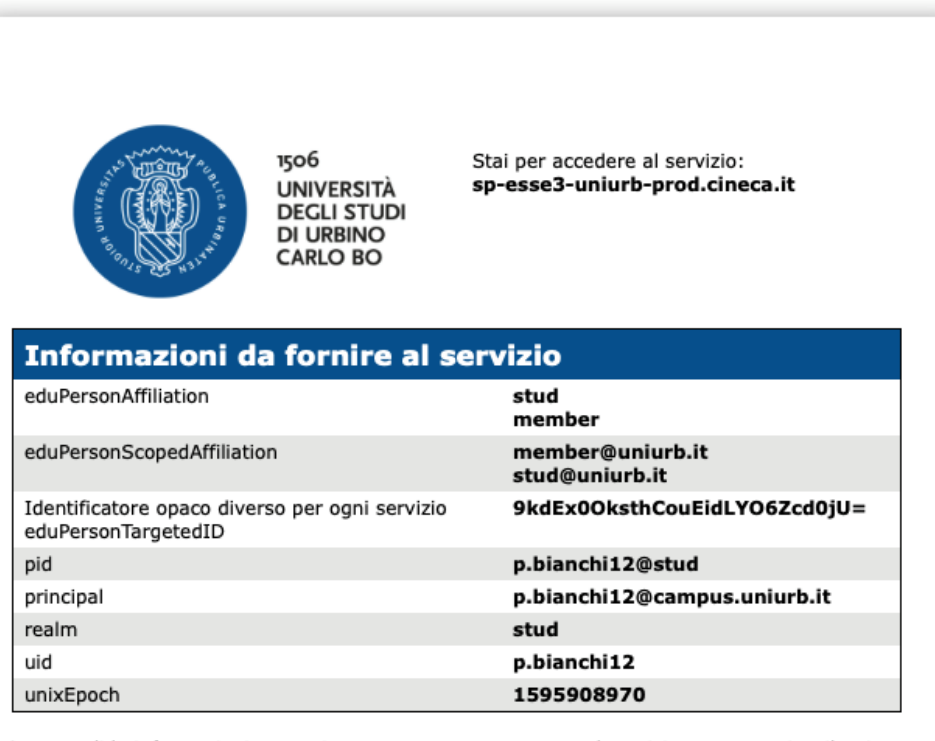

Se procedi le informazioni sopra riportate saranno trasmesse al servizio. Acconsenti a rilasciare queste informazioni al servzio ogni volta che accedi?

Seleziona la durata del consenso al rilascio informazioni:

○ Chiedimelo di nuovo al prossimo accesso

- · Acconsento solo per questa volta all'invio delle mie informazioni.
- O Chiedimelo di nuovo se le informazioni da fornire a questo servizio cambiano
	- · Per il futuro acconsento ad inviare automaticamente le stesse informazioni al servizio.
- ◯ Non chiedermelo di nuovo
	- · Acconsento a rilasciare tutte le mie informazioni a qualunque servizio.

Questa impostazione può essere revocata in qualsiasi momento tramite la casella da spuntare sulla pagina di accesso.

> Rifiuta Accetta

Una volta effettuato l'accesso all'Area Utenti Registrati, tramite il pulsante <**Test di Ammissione**> dal **Menu** in alto a destra, è possibile iniziare il processo per la presentazione della domanda di iscrizione al concorso, seguendo le indicazioni delle schermate successive.

#### **Si ricorda che prima di iniziare la procedura di iscrizione al concorso è necessario compilare i moduli di autocertificazione all'indirizzo <https://unimod.uniurb.it/modulistica-sostegno/>**

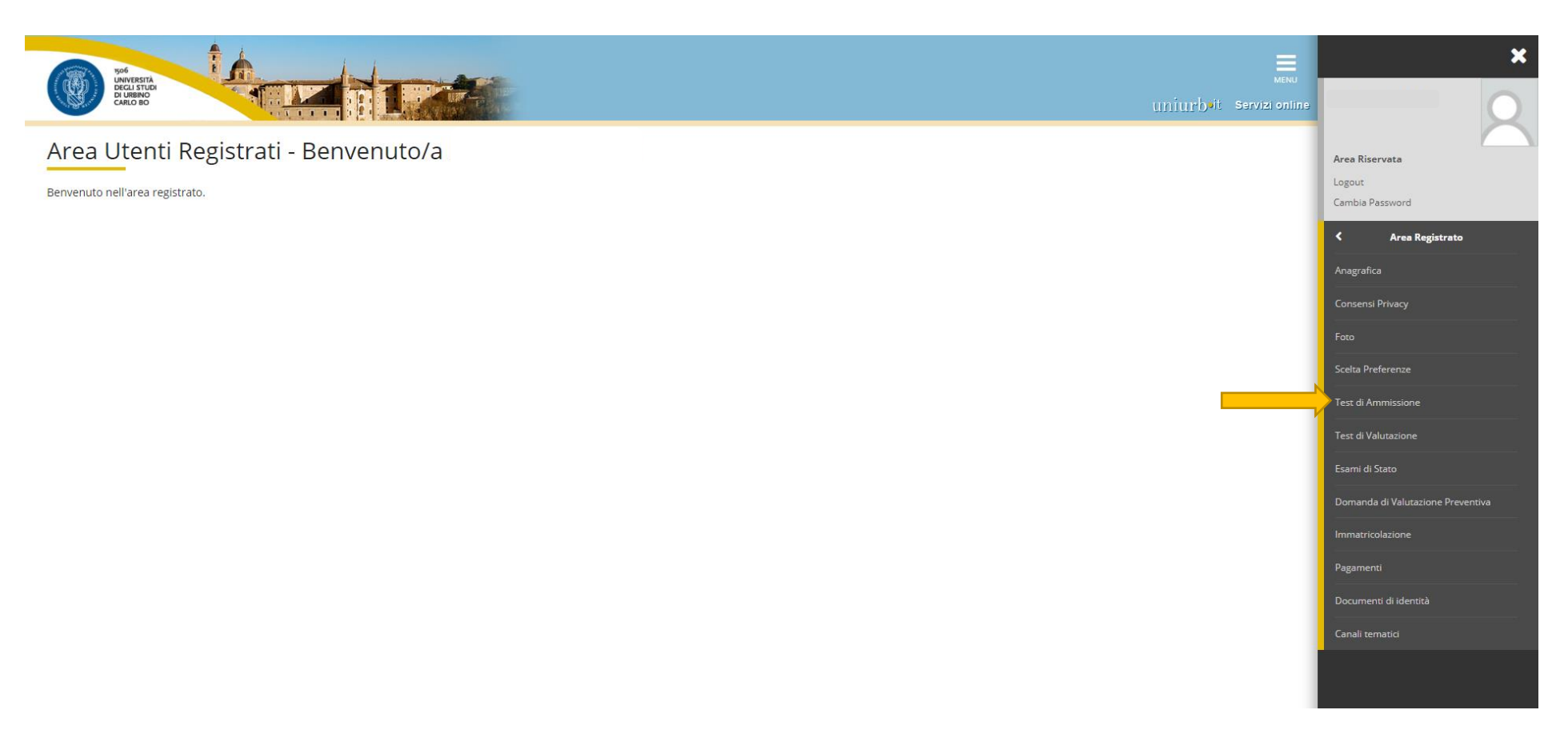

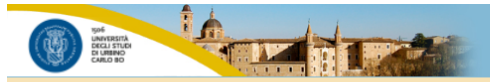

#### **Iscrizione Concorsi**

Attraverso le pagine seguenti sarà possibile effettuare l'iscrizione ad un concorso di ammissione.

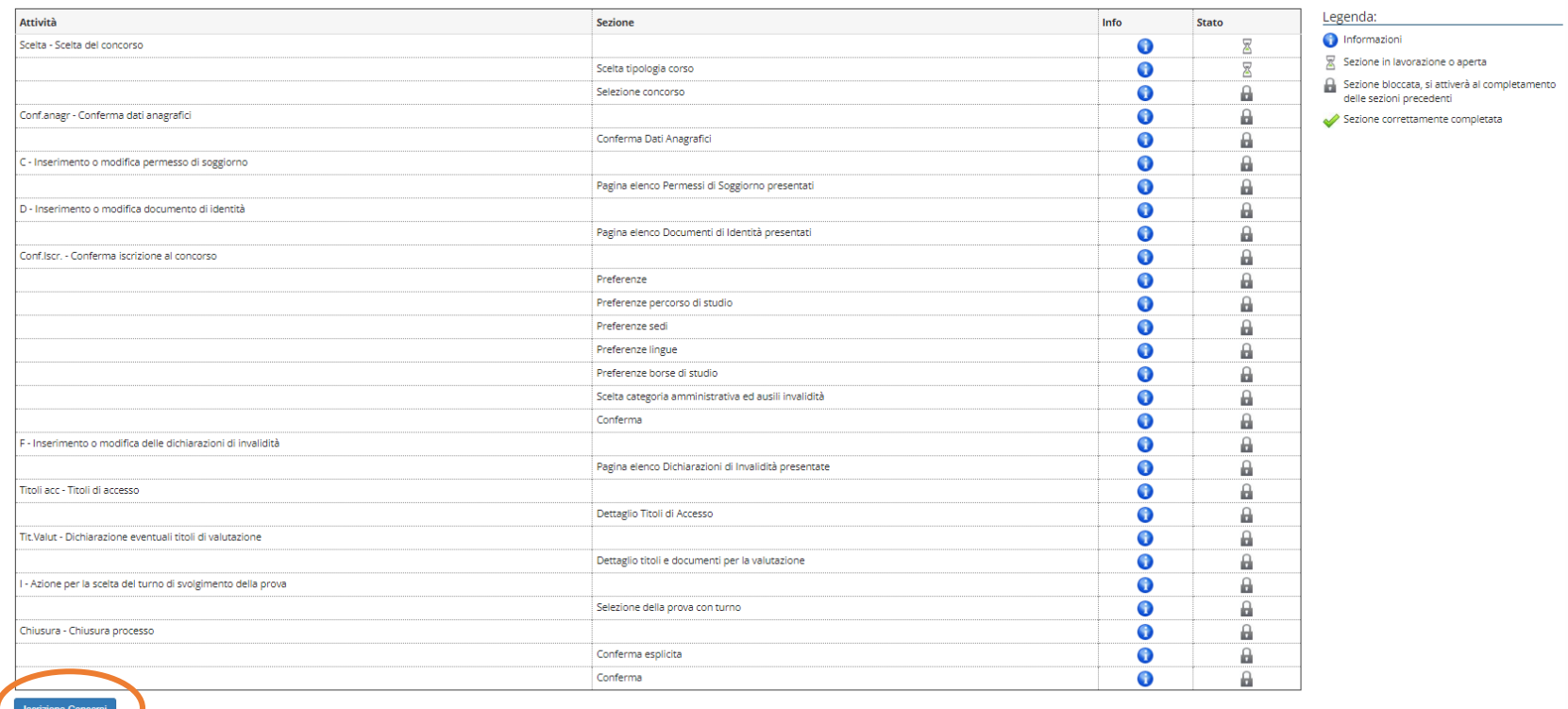

Area Riservata Logout Cambia Password  $\left\langle \right\rangle$  Area Studente Consensi Privacy Foto Libretto Domanda di Passaggio di Corso Certificati Canali tematici .<br>Dichiarazione Invalidità

 $\overline{\mathbf{x}}$ 

uniurb<sup>it</sup> Servizi online

**Iscrizione Concorsi** 

#### **Selezionare** la tipologia <**CORSO DI SPECIALIZZAZIONE**> e **cliccare** sul tasto <**Avanti**>

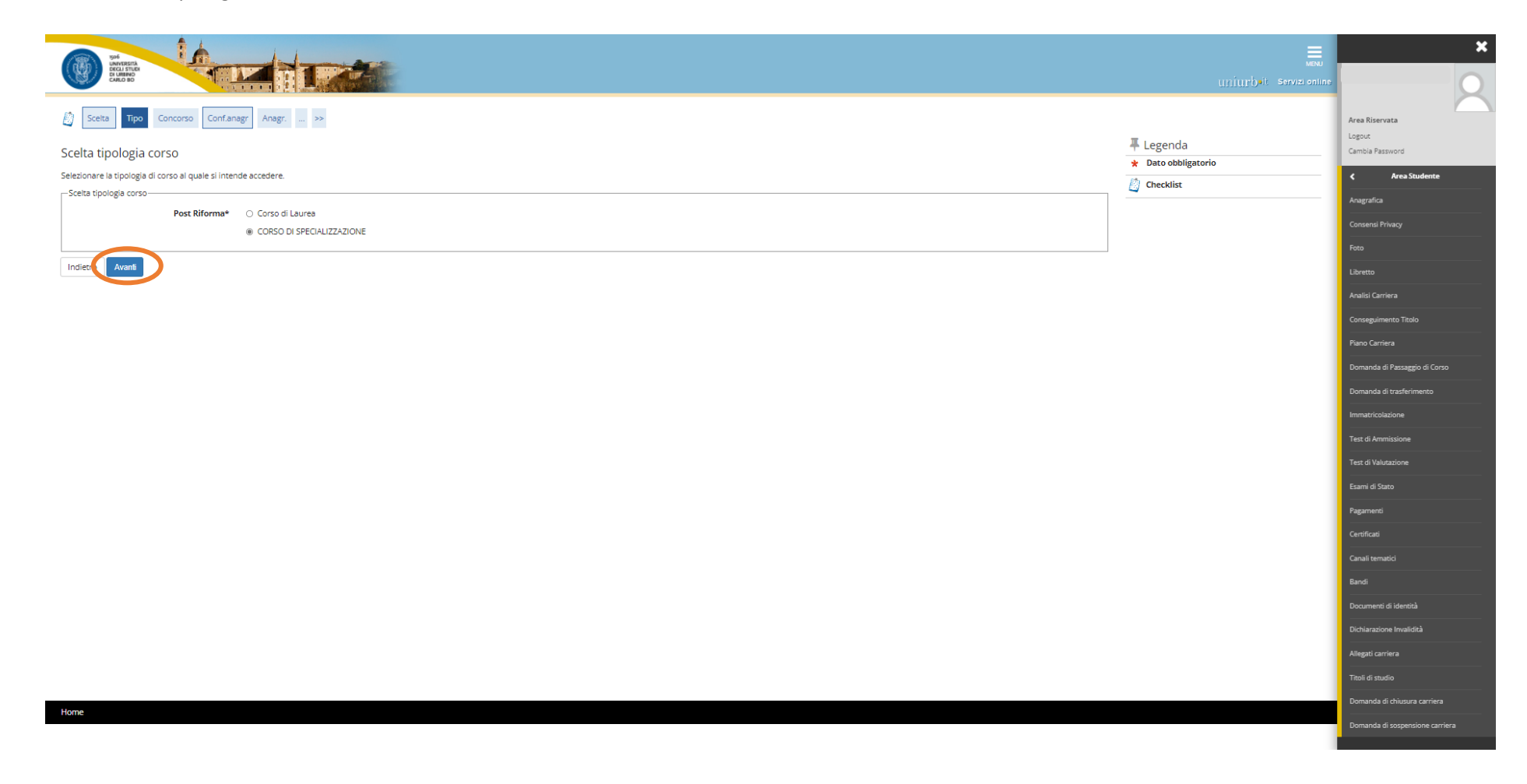

### **Si ricorda che prima di iniziare la procedura di iscrizione al concorso è necessario compilare i moduli di autocertificazione tramite il sistema di modulistica UNIMOD all'indirizzo <https://unimod.uniurb.it/modulistica-sostegno/>**

Accedendo al sistema di modulistica UNIMOD tramite il link si esce dalla domanda di ammissione al test.

**Selezionare** la tipologia di concorso

<**Avanti**>

Completata la compilazione e il salvataggio dei moduli sul proprio dispositivo, è necessario accedere nuovamente all'Area Riservata d[i Esse3](https://uniurb.esse3.cineca.it/Home.do) (dal link

[https://uniurb.esse3.cineca.it/Home.do\)](https://uniurb.esse3.cineca.it/Home.do) e **cliccare** nuovamente su <**Test di Ammissione**> dal **Menu** in alto a destra, e successivamente **cliccare** su <**Completa il processo selezionato**>.

**Selezionare** il **Concorso\*** scegliendo un solo grado di scuola tra quelli indicati (infanzia o primaria o I° grado o II° grado).

#### **Nel caso di iscrizione a più gradi di scuola la procedura descritta in queste pagine dovrà essere ripetuta per ciascuno di essi**

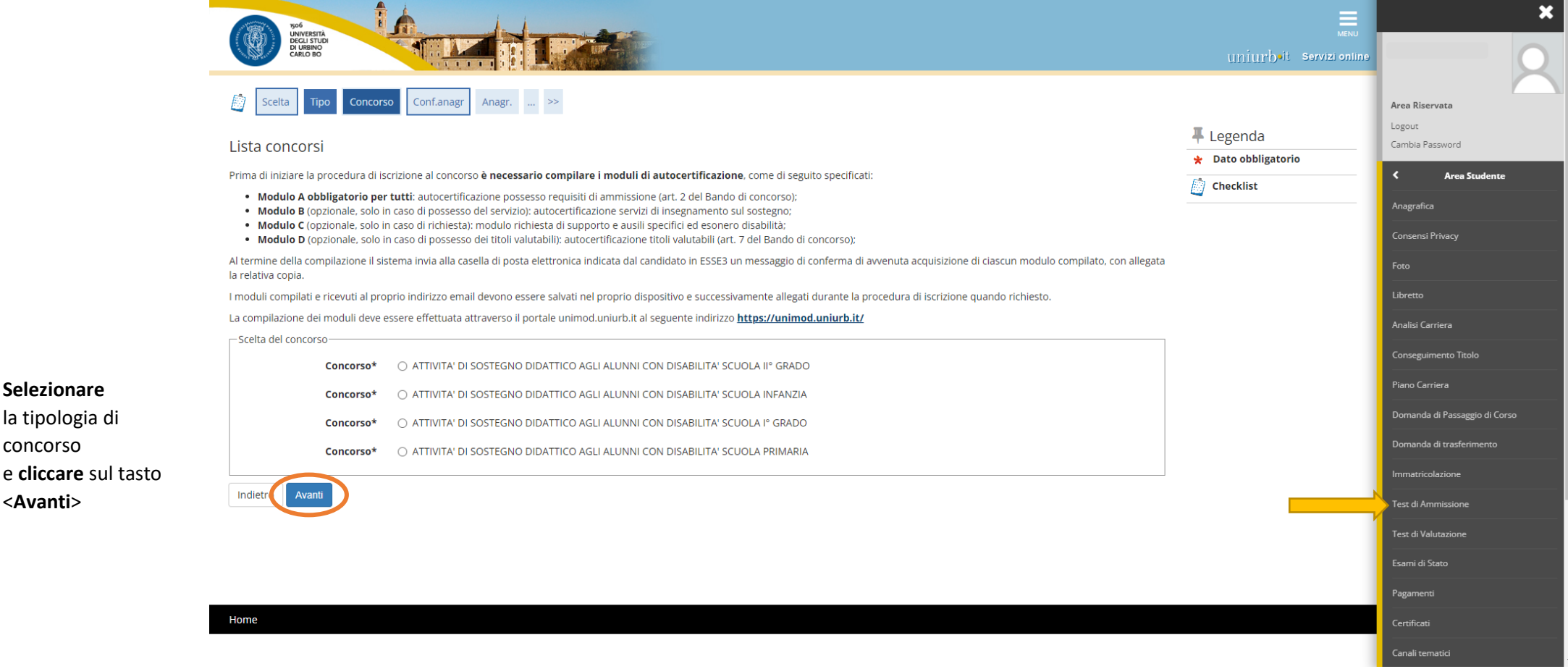

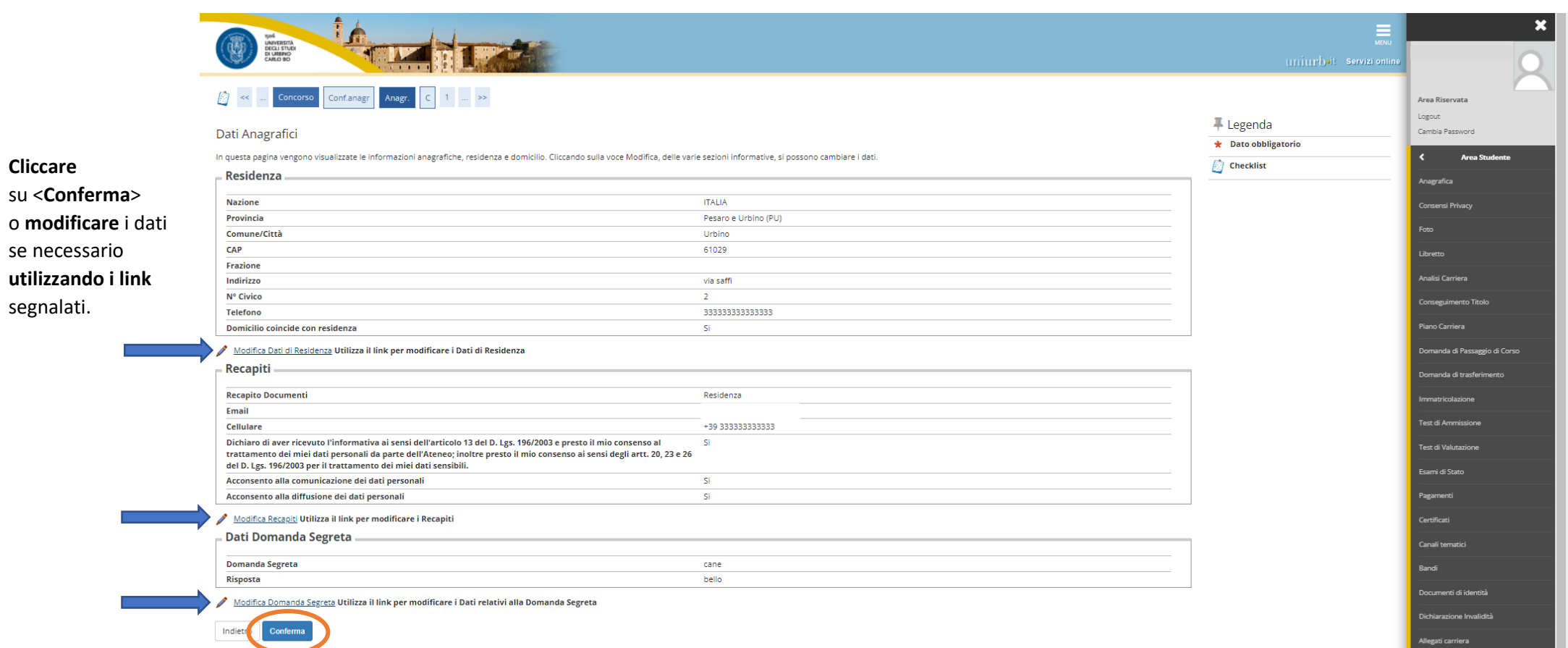

## In caso di **cittadini extracomunitari** è necessario inserire i dati relativi ai **Permessi di Soggiorno**

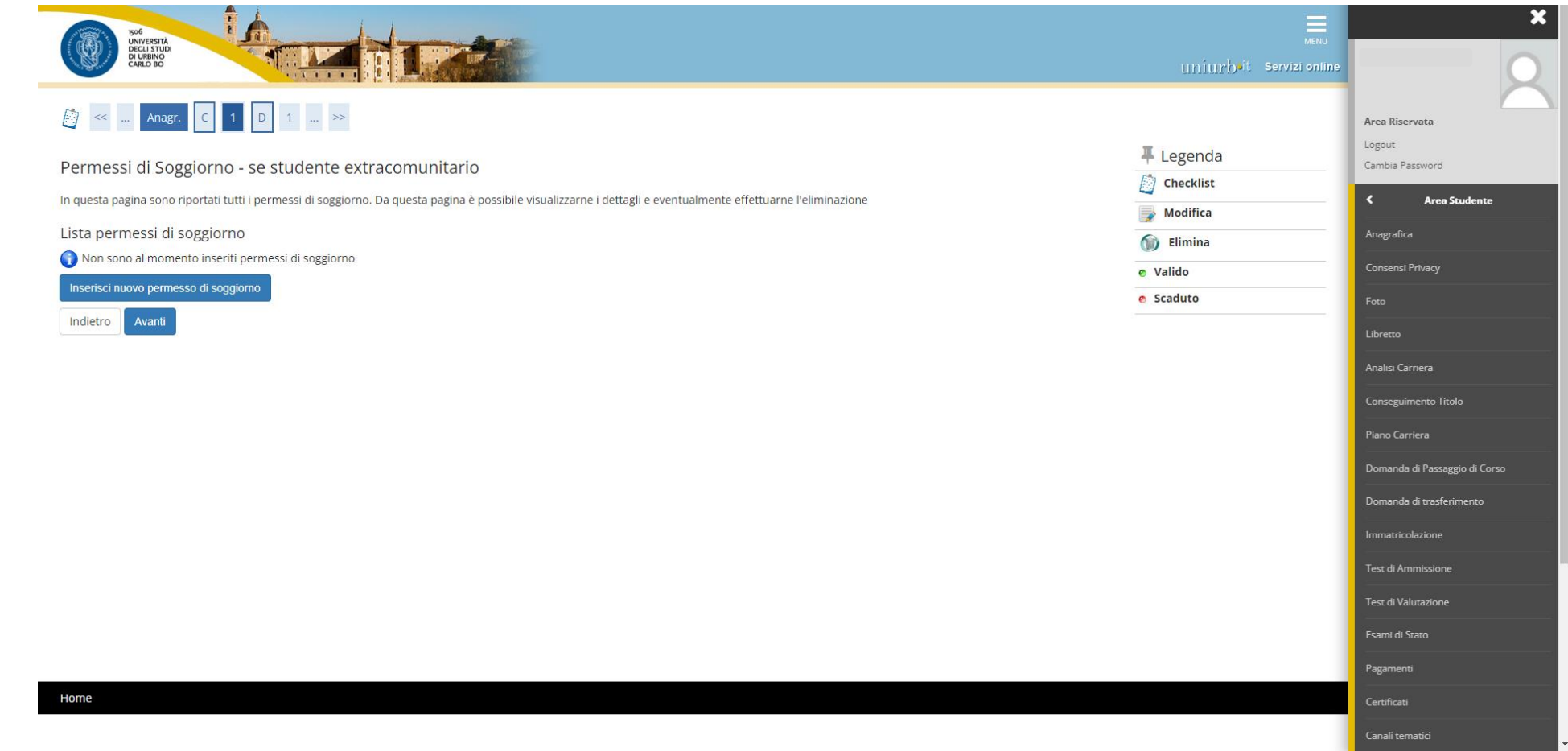

Se non risultano inseriti documenti di identità, **cliccare** su <**Inserisci nuovo documento di identità**> e seguire i passaggi successivi.

Se è già presente un documento di identità precedentemente inserito, il sistema mostra i dati di riepilogo (Tipologia, Numero, Ente Rilascio, Data Rilascio, etc.). In tal caso, **cliccare** su <**Prosegui**>.

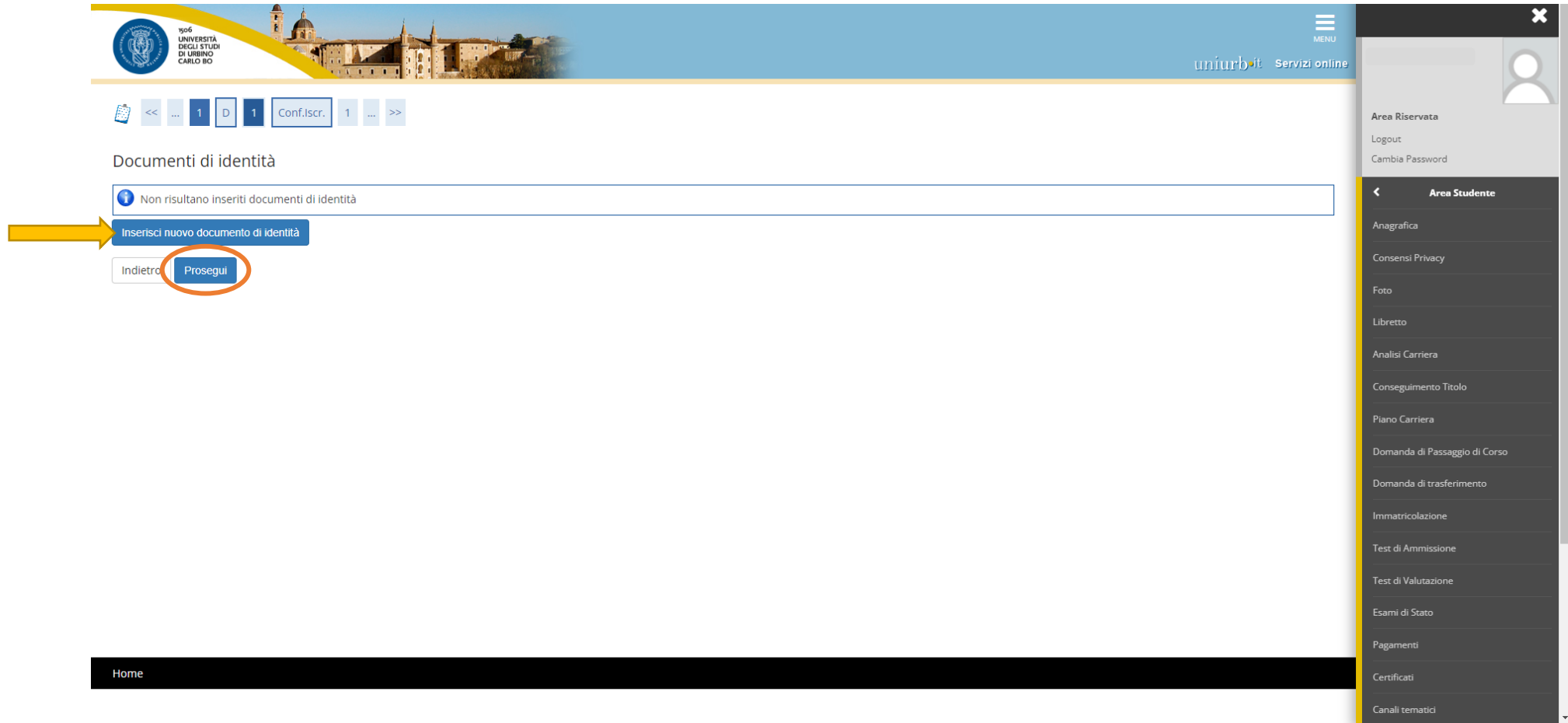

#### **Compilare** i campi richiesti, e procedere **cliccando** su <**Avanti**>

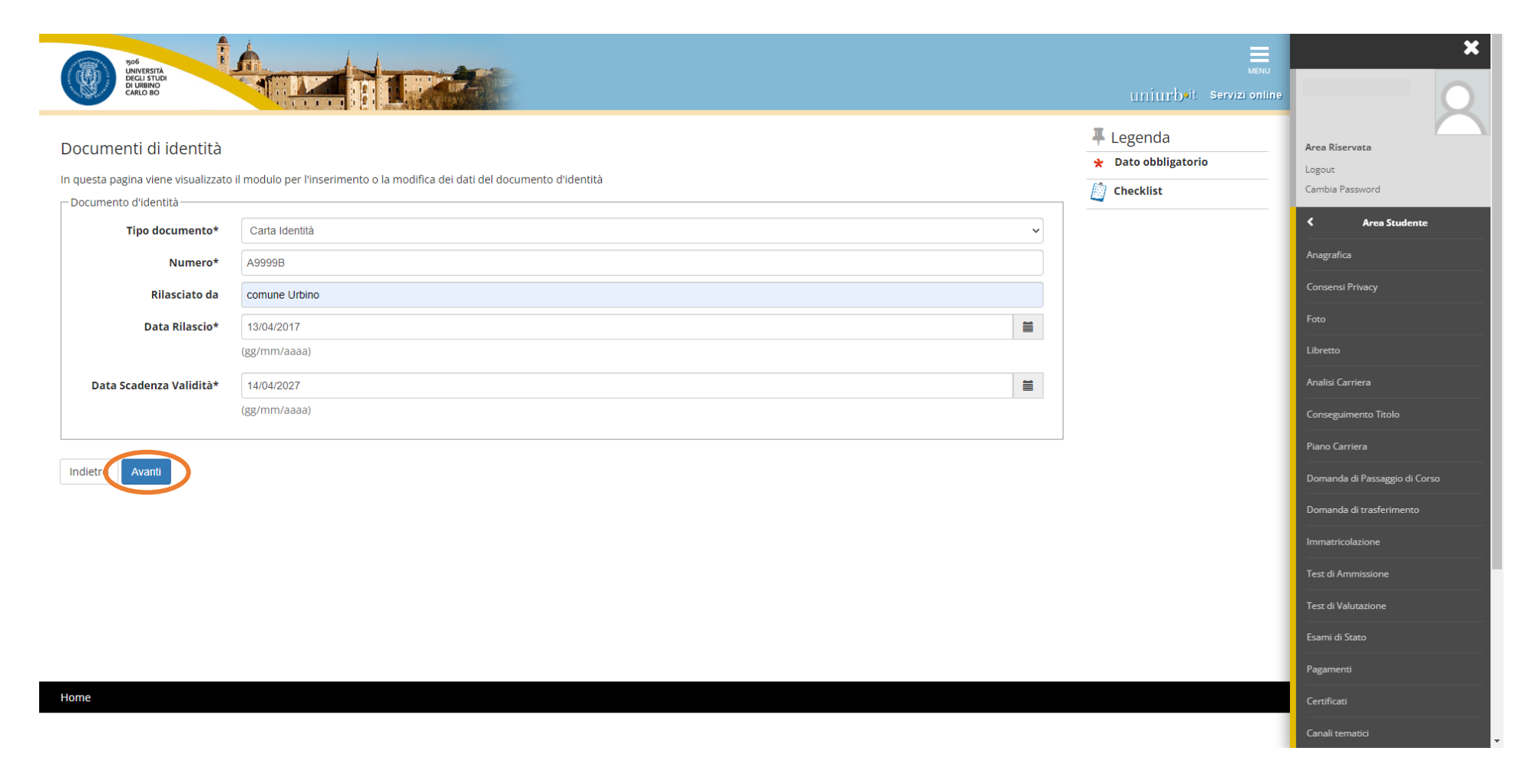

#### **Riepilogo** dettagli del documento di identità

#### **Cliccare** su <**Avanti**>

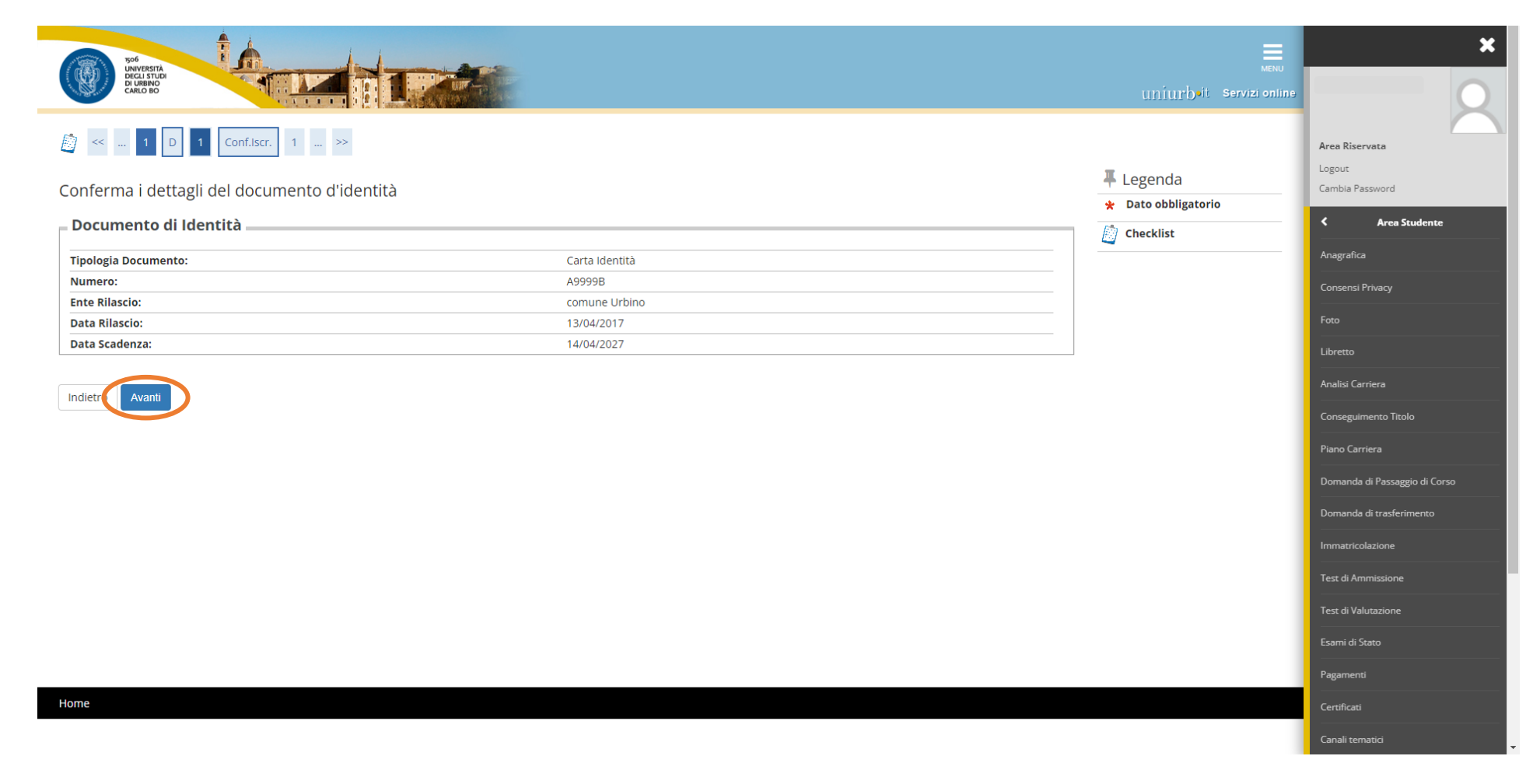

**Allegare** la copia del documento di identità precedentemente inserito, **cliccando** su <**Inserisci Allegato**>

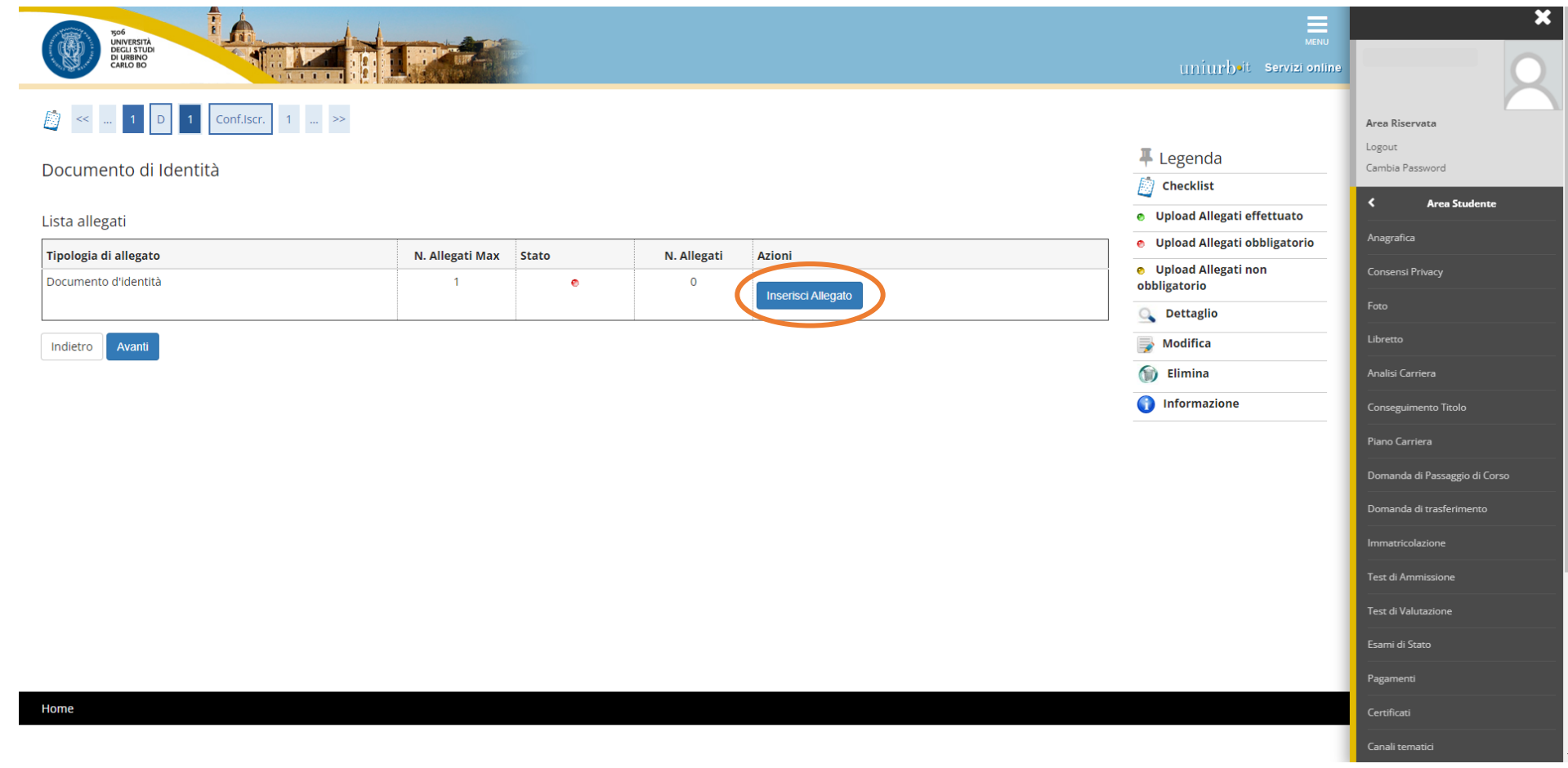

## **Allegare** il documento **cliccando** su <**Scegli il file**> **Compilare** i quadri obbligatori **Titolo\*** e **Descrizione\***

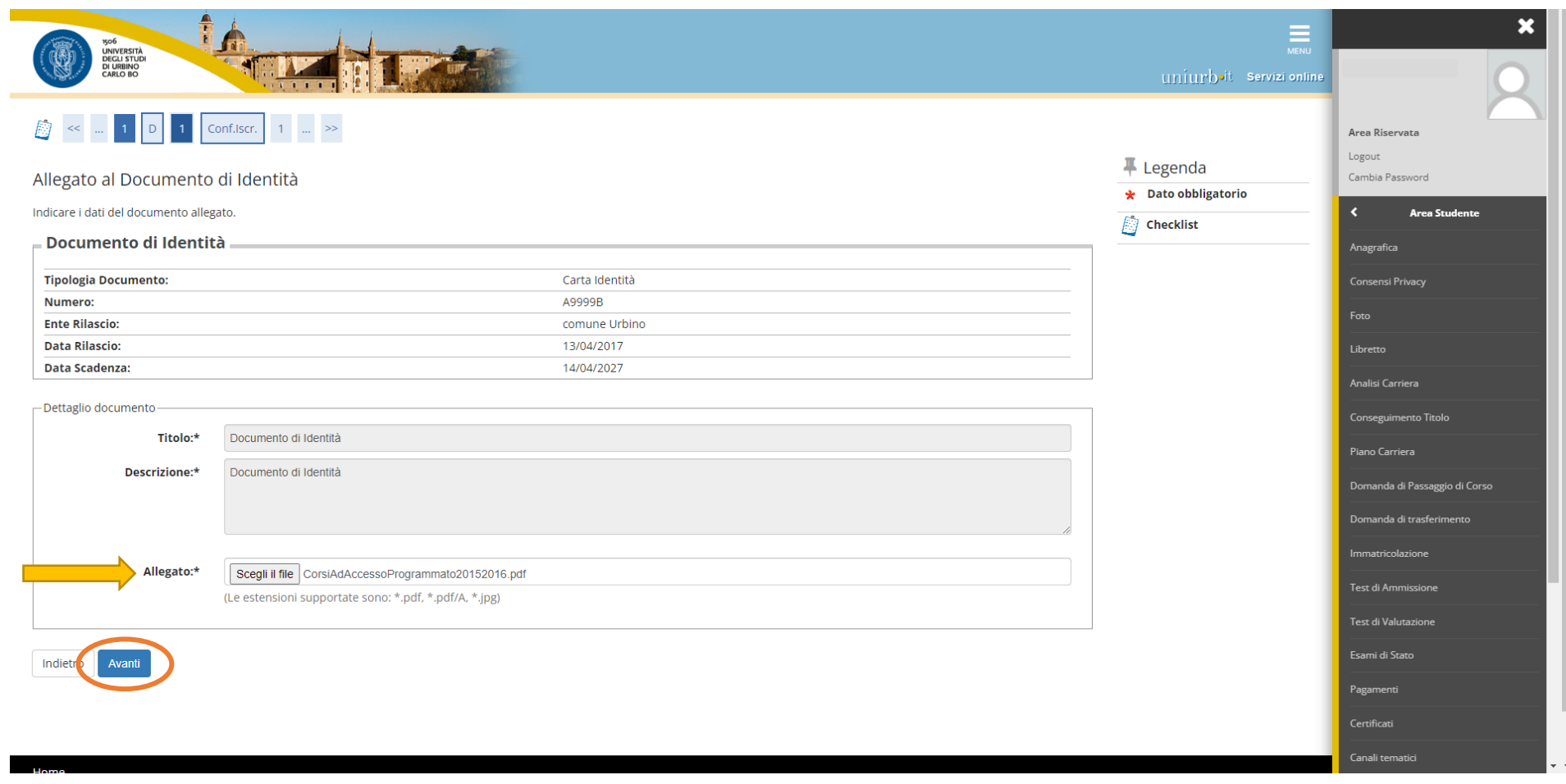

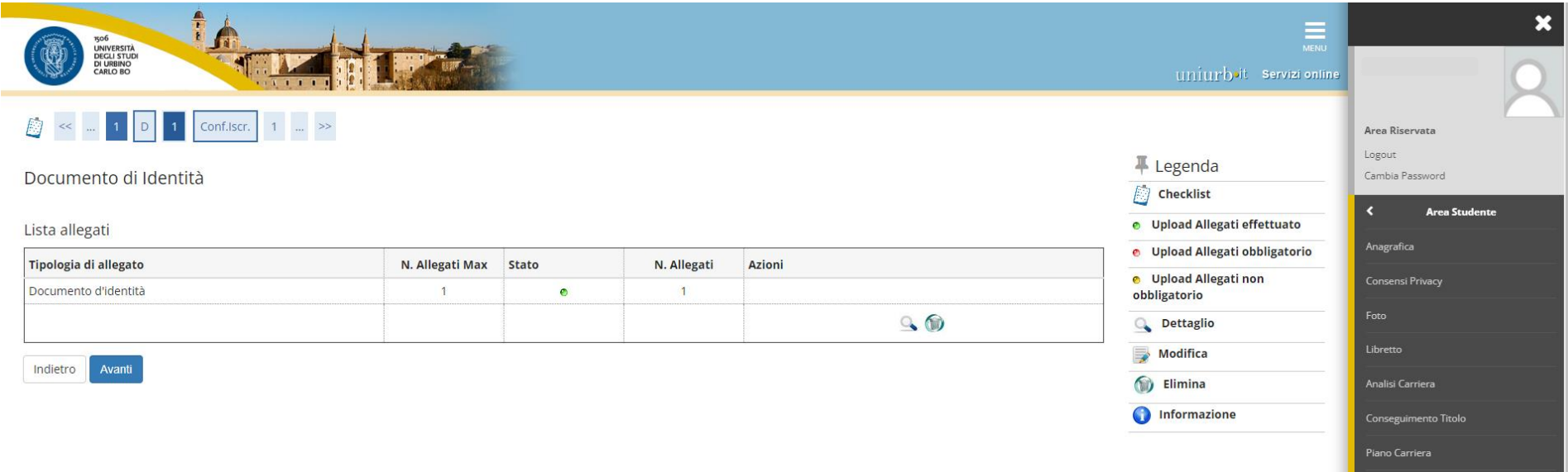

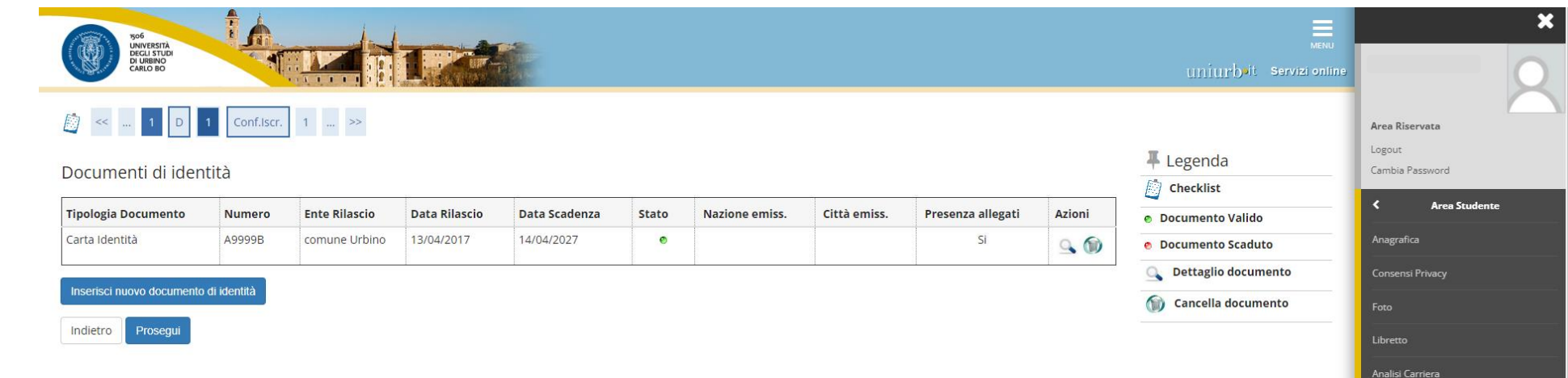

 Ai fini della richiesta di supporto e ausili specifici per i **candidati con disabilità**, le scelte effettuate in questa schermata devono essere **obbligatoriamente** indicate nel **modulo C** (compilato all'indirizzo **<https://unimod.uniurb.it/modulistica-sostegno/>**).

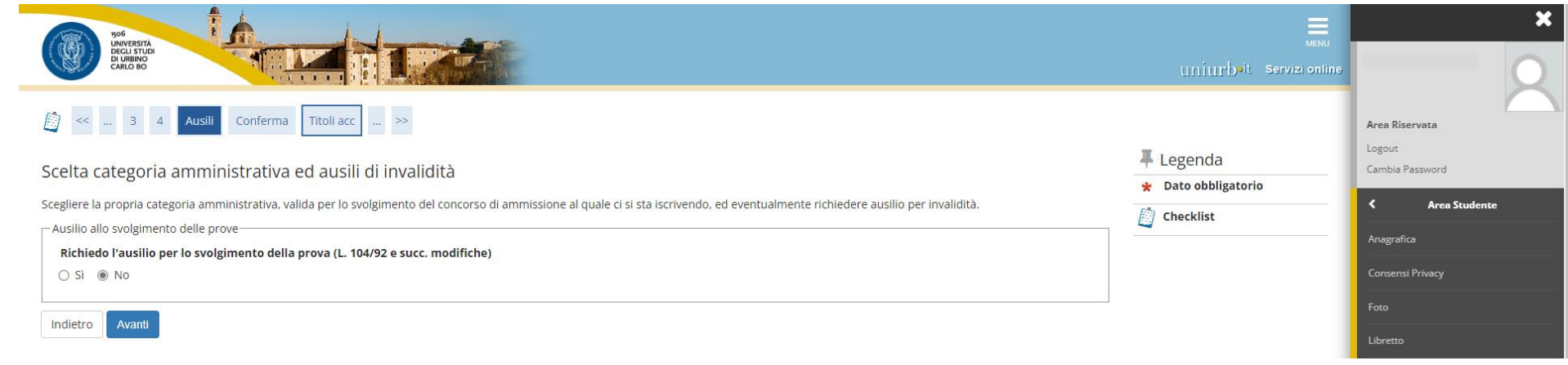

### Schermata di **Conferma iscrizione concorso**

## **Cliccare** su <**Conferma e prosegui**>

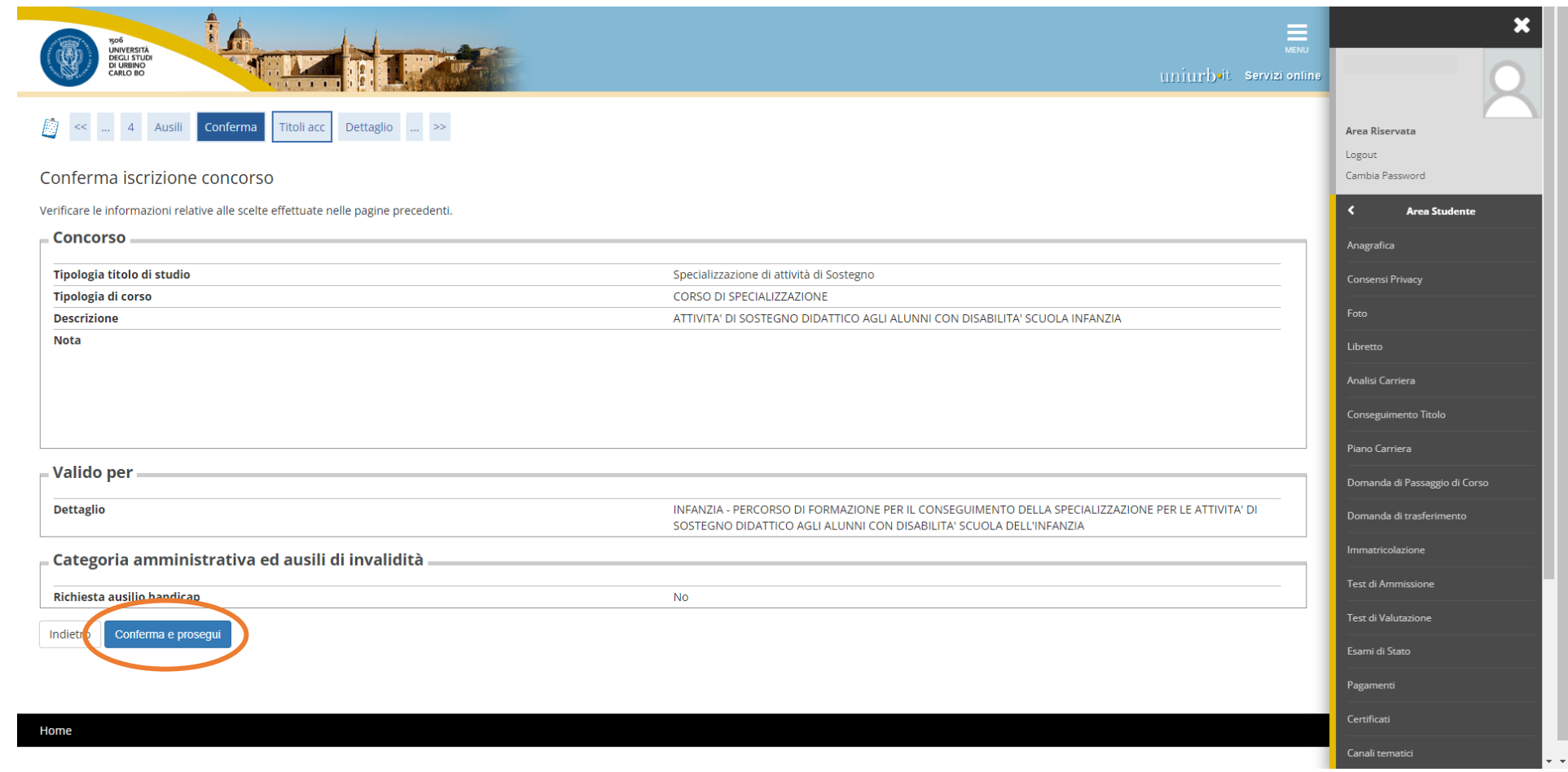

**Inserire** i **titoli di studio** richiesti tra le opzioni a scelta, **cliccando** su <**Inserisci**> e seguire i passaggi successivi.

Al termine della compilazione di tutte le schermate relative ai titoli, le azioni risultano eseguite dalla presenza del **pallino verde** nello <**Stato Titolo**>.

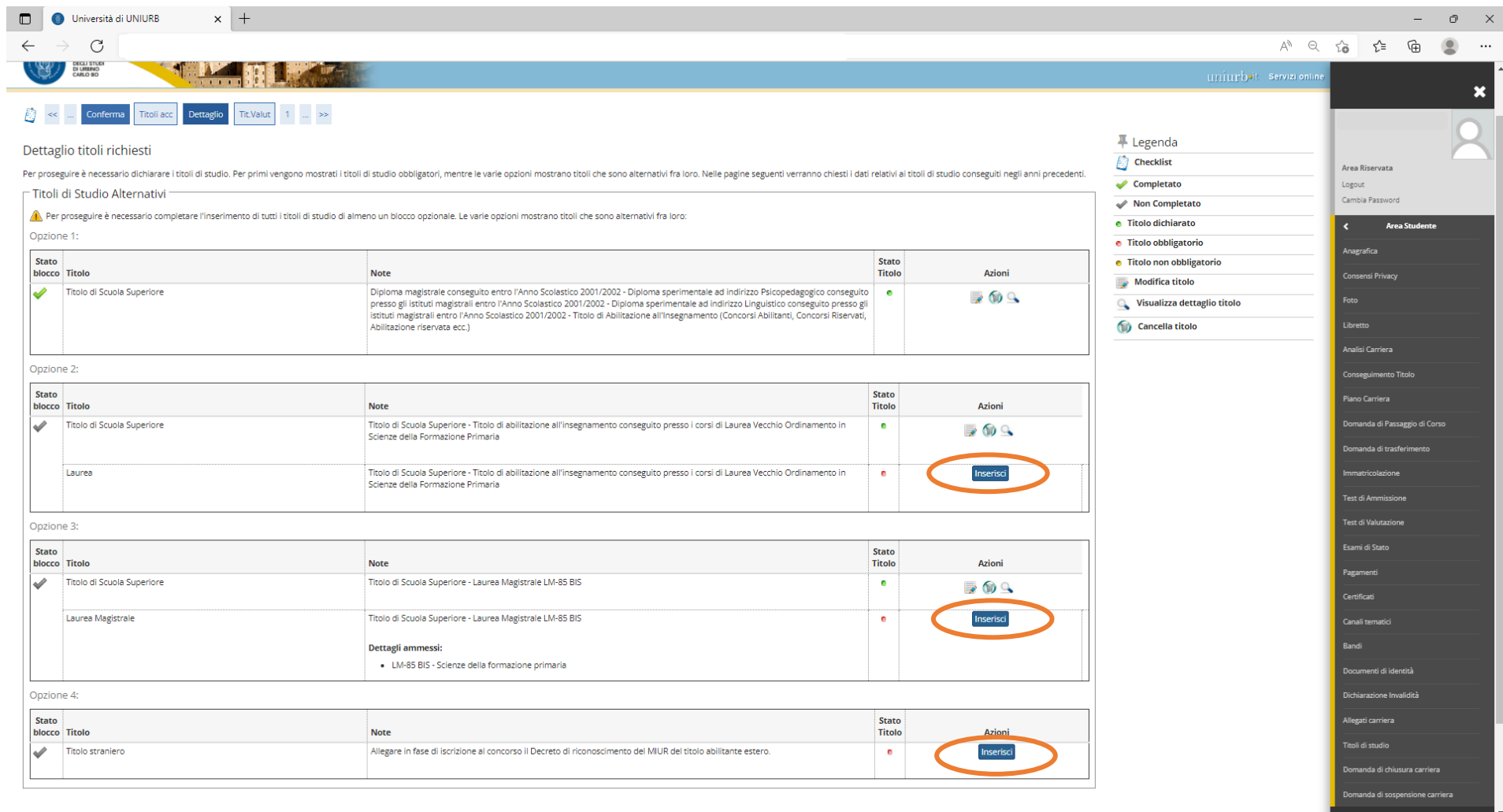

In questa schermata sono indicati i **documenti da allegare alla domanda di iscrizione**:

- ➢ i **moduli** precedentemente compilati all'indirizzo <https://unimod.uniurb.it/modulistica-sostegno/> (Modulo A obbligatorio, Moduli B-C-D opzionali)
- ➢ la **documentazione** richiesta nei moduli (Allegati relativi ai moduli A-B-C-D).
- Il sistema non completa la procedura se non viene caricato almeno il **modulo A** che è **obbligatorio**.
- Ripetere la procedura per tutti gli allegati da caricare.

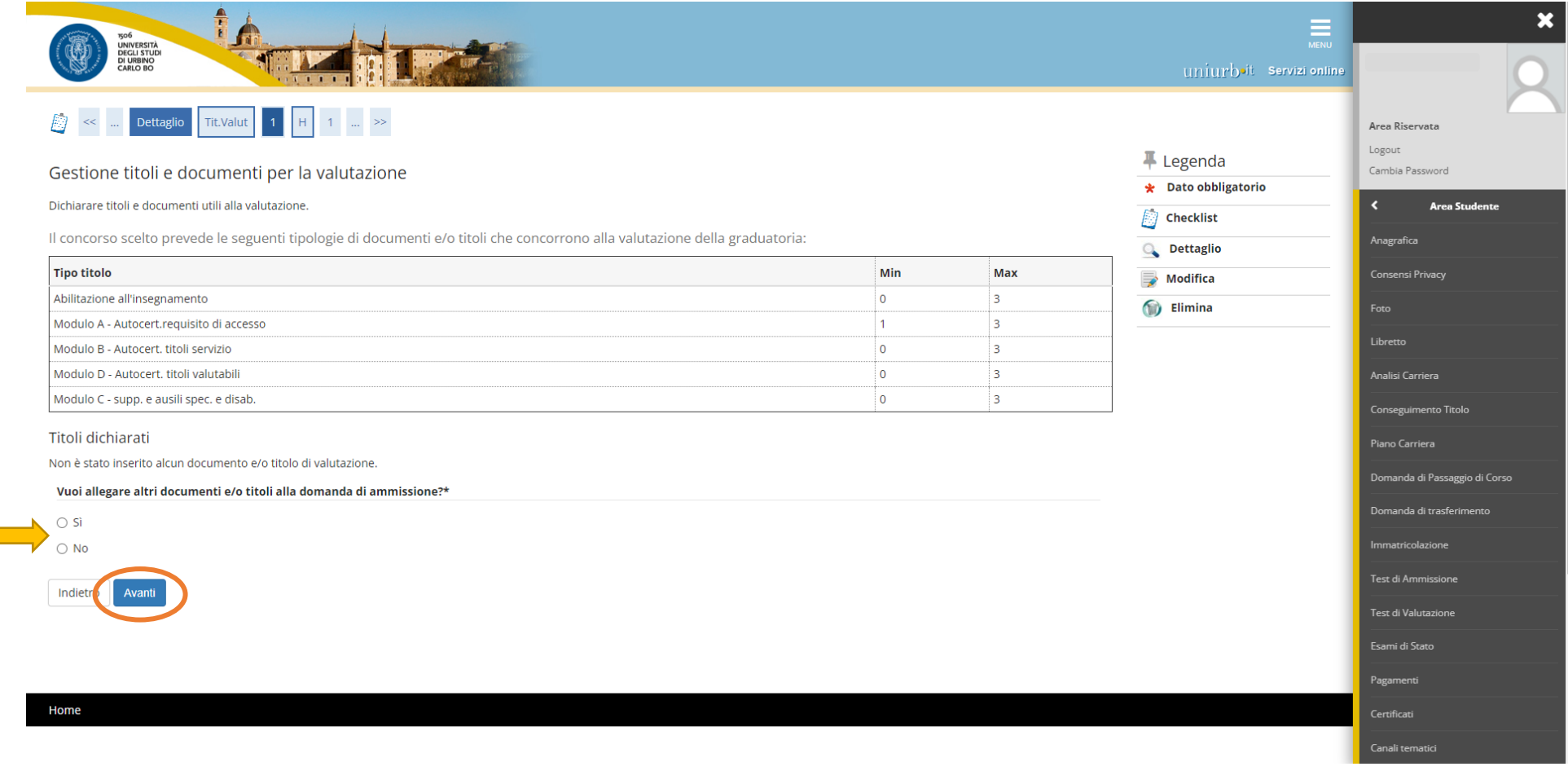

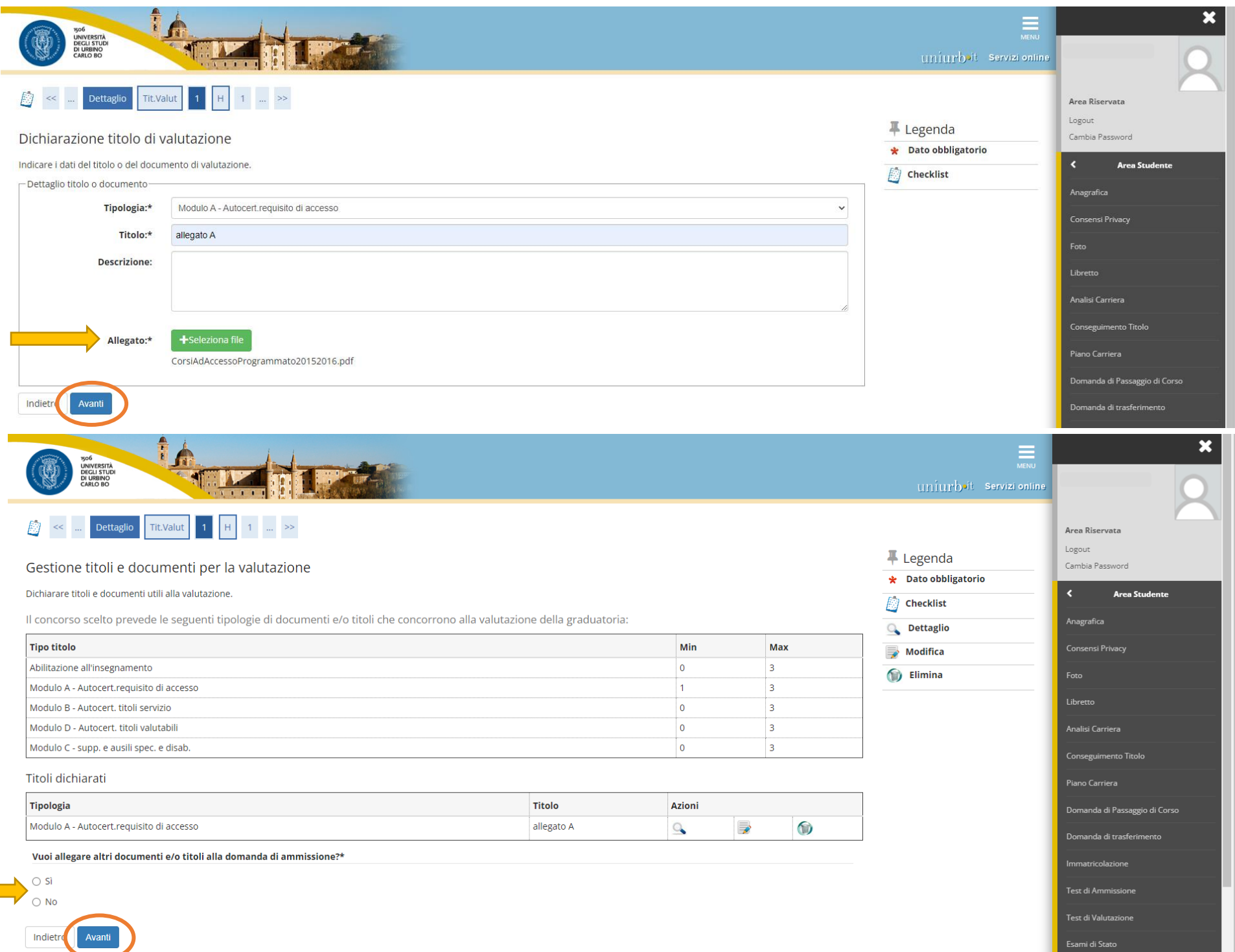

Terminata la procedura di iscrizione, **cliccare** la voce <**Pagamenti**> per effettuare il versamento della tassa di concorso, tramite il sistema PagoPA.

Per ulteriori informazioni sul sistema PagoPA è disponibile la "Guida al pagamento della Contribuzione Studentesca con PagoPA" all'indirizzo <https://www.uniurb.it/studiaconnoi/studenti/contributi/pagopa>

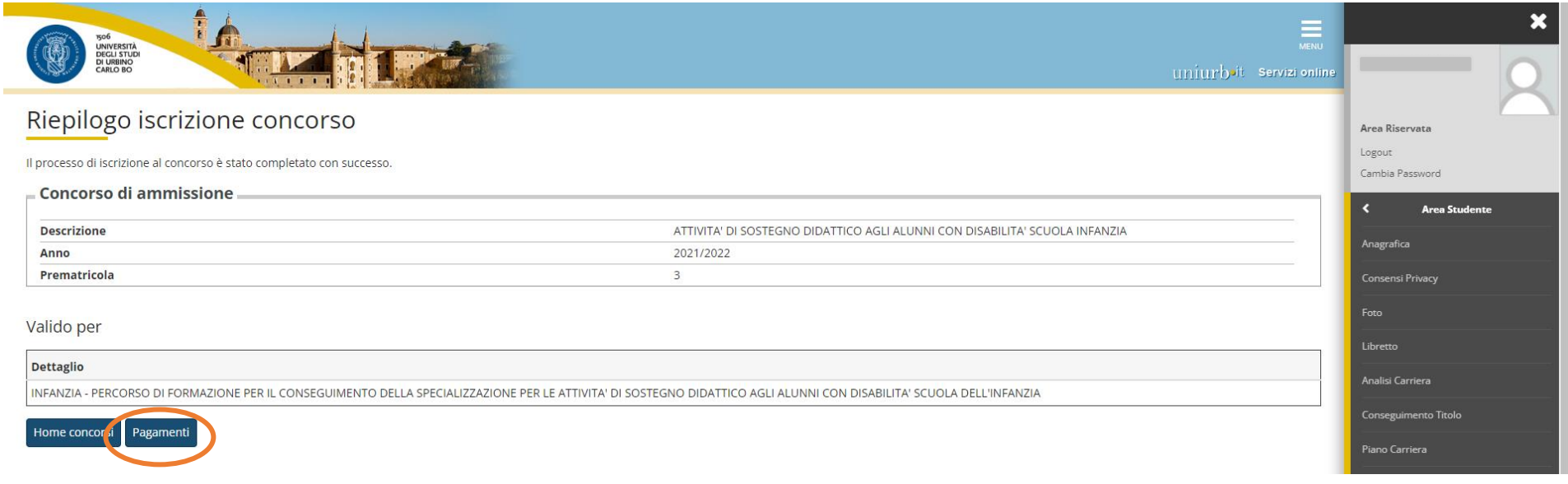